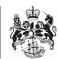

## Department for Business, Innovation & Skills

## HOW TO APPLY FOR A FIREARMS SPECIFIC IMPORT LICENCE

- 1. SEPARATE APPLICATIONS MUST BE MADE FOR COMMERCIAL AND PERSONAL IMPORT LICENCES
- 2. On your **WORKBASKET** screen, Click **CREATE IMPORT APPLICIATION** (top left hand side of screen).

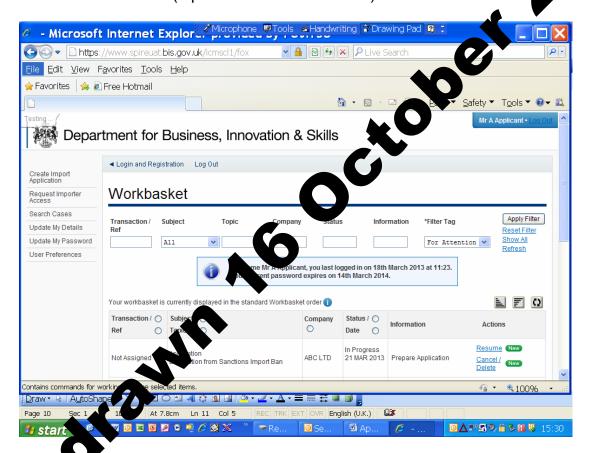

You are now at the CREATE IMPORT APPLICATION screen.

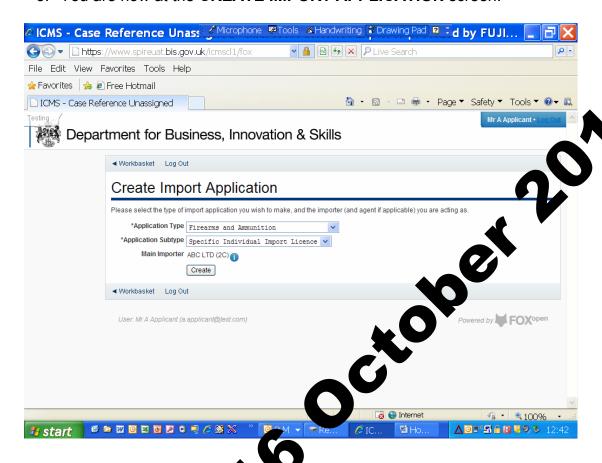

- 4. Select the type of import its ace you require. The options are:
  - Textiles (quotas),
  - Steel (quotas)
  - Outward Processing Trade,
  - Firearms Ammunition,
  - Sanction mport ban derogation,
  - Russ wood tariff reduction licence
- 5. For fire rms import licence requests, you must choose either OIL (Open in 30 Licence) or SIL (Specific Import Licence). Please note that an OIL an only be issued to a Registered Firearms Dealer (RFD).
- Once you have made your selection, click CREATE

7. You are now at the **APPLICANT DETAILS** screen.

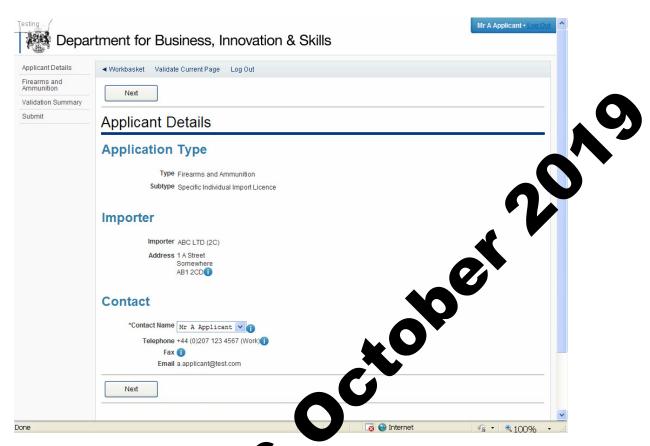

8. If the data is correct, click N

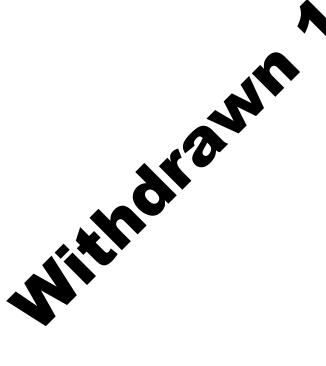

9. You are now at the **FIREARMS AND AMMUNITION SPECIFIC INDIVIDUAL IMPORT LICENCE** screen. Fill in the details. Please use the ① for further advice on what to put in each box.

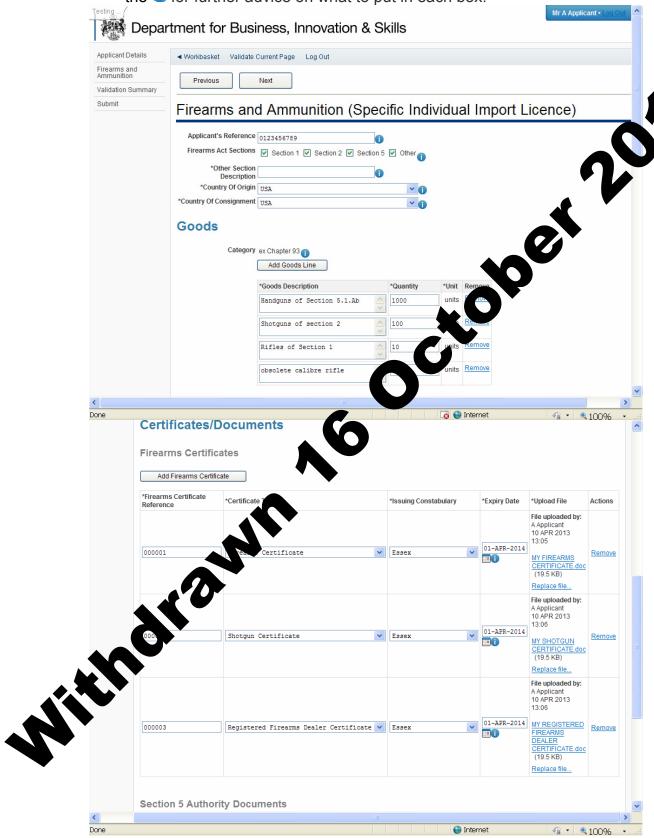

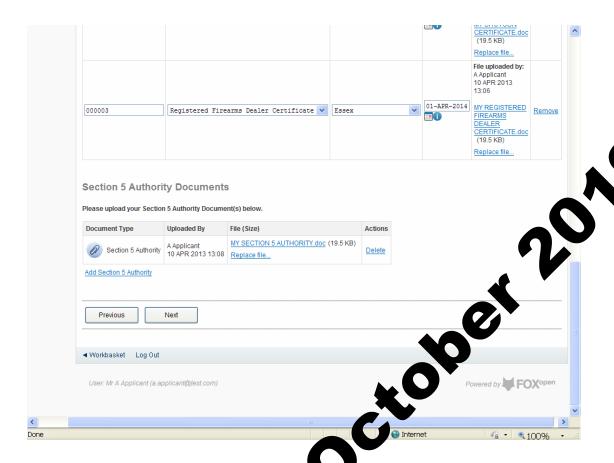

- 10. Click the relevant Section of the Firearms Act that applies. You can apply for more than one type of Frearms import licence at a time. Click ADD GOODS LINE for each to of firearm you are requesting an import licence for (including weeps as that fall to different parts of Section 5 of the Firearms Act). If your import does not fall under Section1, 2 or 5 of the firearms Act (i.e. as solete calibre firearms), Click OTHER.
- 11. If you have a reacher of Certificates to upload, Click **ADD FIREARMS CERTIFICA** 12 Each time you wish to add another document.
- 12. If you have more than one Section 5 authority, Click **ADD SECTION 5 ACTION 1**AND THE PRITY each time you wish to add another authority.
- 12-Use ad all supporting documents. Click **NEXT**

14. You are now at the VALIDATION SUMMARY screen. If there are any errors, they will be listed here. Click PREVIOUS to return to the FIREAMS AND AMMUNITION SPECIFIC INDIVIDUAL IMPORT LICENCE page and correct any errors. If there are no errors listed, click NEXT.

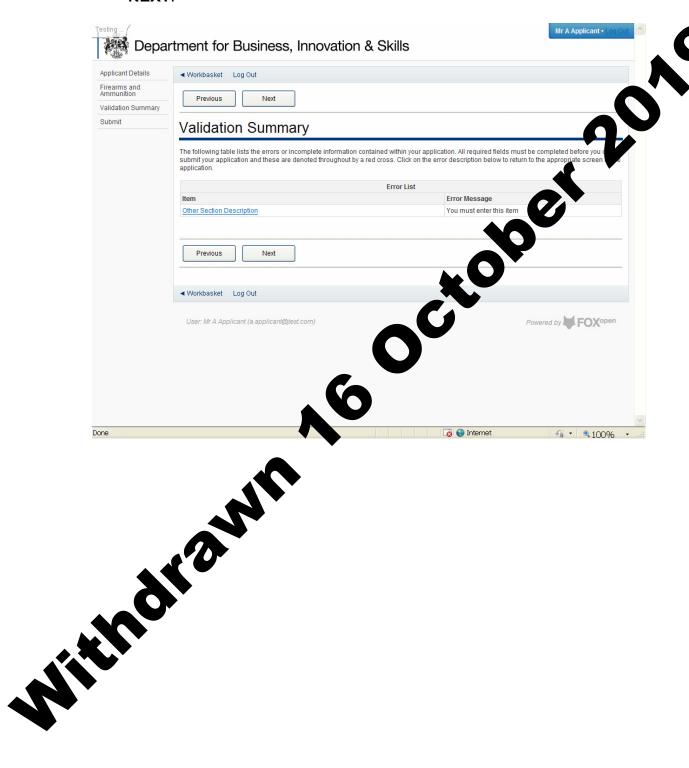

15. You are now at the **DECLARATION OF TRUTH** page.

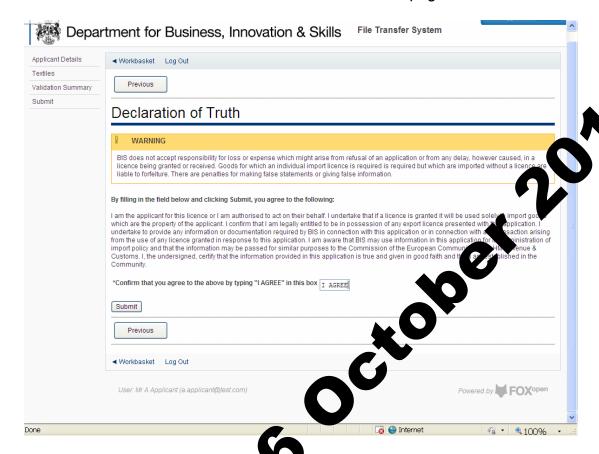

16. If you accept the declaration of truth is correct, type I ACCEPT in the box, and click SUBMIT. You cannot apply for an import licence unless you accept a claration of truth.

17. Your application for a Firearms import licence has now been submitted to ILB for approval. You will see the progress of your application in your **WORKBASKET**.

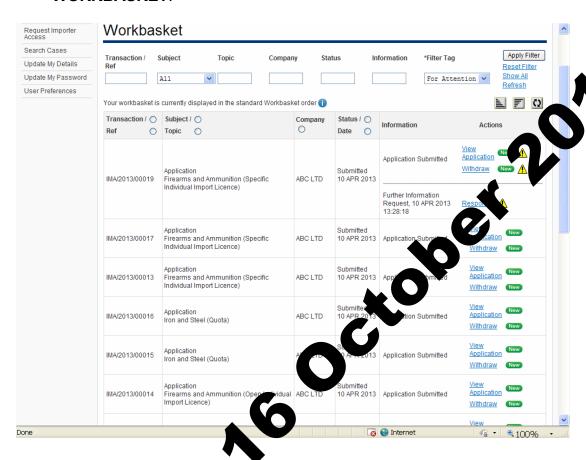

18. If your import licency oplication is approved, the status in your workbasket will change to **COMPLETED**. A **NOTIFICATION** confirming your import licency has been issued is sent to your workbasket with an **ACTION** for the **ACKNOWLEDGE NOTIFICATION**. Please acknowled by the notification. You may be asked for **FURTHER INFOPM** ON. Your import licence request will **NOT** be considered further until you have provided the information requested.

19. You are now on the **FURTHER INFORMATION REQUEST** screen. When you have provided the additional information requested, Click **SEND RESPONSE**, then Click **NEXT**.

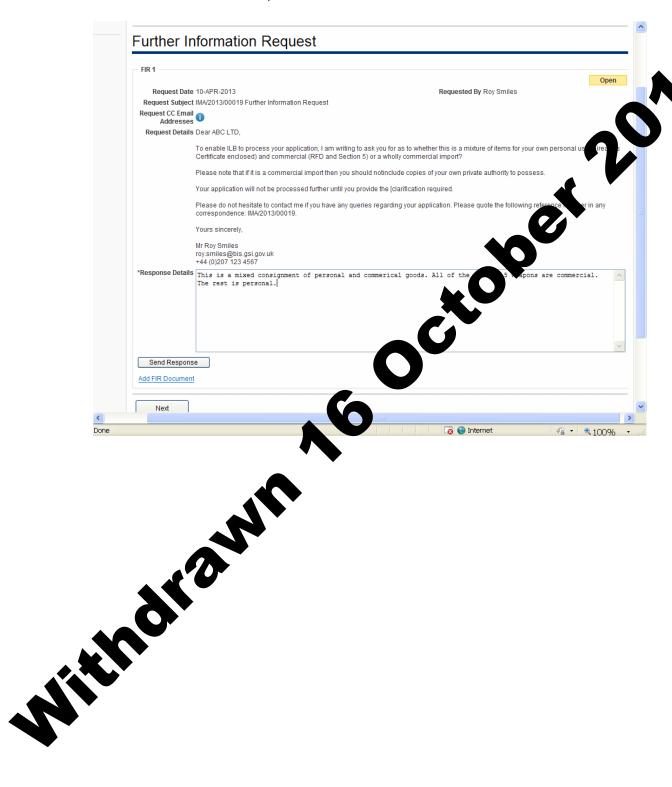

20. You are now back at your workbasket. If your import licence application is approved, the status in your workbasket will change to COMPLETED. A NOTIFICATION confirming your import licence has been issued is sent to your workbasket with an ACTION for you to ACKNOWLEDGE NOTIFICATION. Please acknowledge the notification.

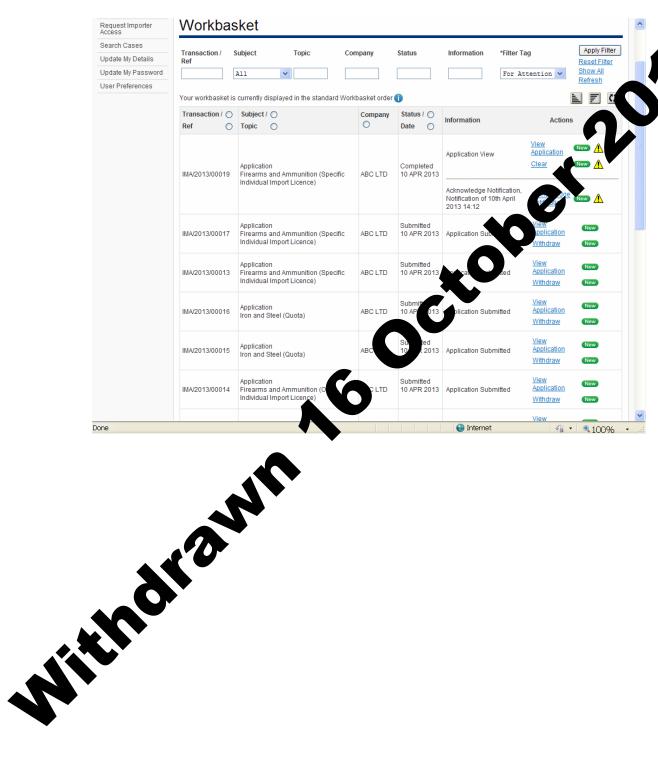

21. On the **ACKNOWLEDGE NOTIFICATION** screen, you will be able to see a PDF copy of your import licence for your records. Click **ACKNOWLEDGE RECEIPT**, then Click **WORKBASKET**.

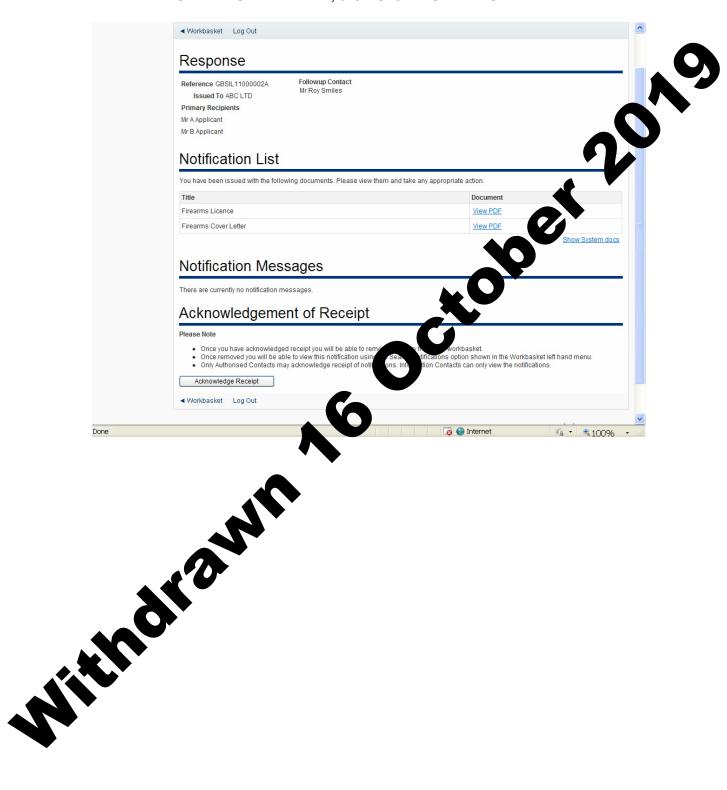

22. In your workbasket, the status of your import licence request will show **ACKNOWLEDGED NOTIFICATION**. You may now import using your import licence whenever you wish. You will also be able to search for this import licence in your workbasket at any time.

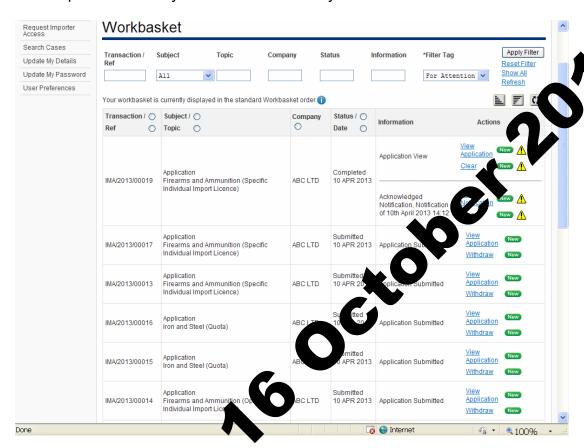

## © Crown pyright 2013

You hay re-use this information (not including logos) free of charge in any formation medium, under the terms of the Open Government Licence. To view its incence, visit <a href="http://www.nationalarchives.gov.uk/doc/open-government-licence/">http://www.nationalarchives.gov.uk/doc/open-government-licence/</a> or write to the Information Policy Team, The National Archives, Kew, London TW9 4DU, or e-mail: <a href="mailto:psi@nationalarchives.gsi.gov.uk">psi@nationalarchives.gsi.gov.uk</a>.
This publication is available on our website at <a href="https://www.ilb.bis.gov.uk">www.ilb.bis.gov.uk</a>

Any enquiries regarding this publication or If you require this publication in an alternative format, please email <a href="mailto:enquiries.ilb@bis.gsi.gov.uk">enquiries.ilb@bis.gsi.gov.uk</a>